# How To Configure the App

# In this tutorial we are going to show you how to configure your app.

As soon as your app is approved, new options will become available for you. One of the main option is the App Config and it contains three steps you need to follow: Channels, Design and Setup Configurations. This option enables you to manage the main settings and the look of your app.

| Home  | App Config-                           | App Info - | News | Schedule   | Polls | Likes -    | Playlist | Chat - | Push Notifications | Statistics | Extra - |  |
|-------|---------------------------------------|------------|------|------------|-------|------------|----------|--------|--------------------|------------|---------|--|
| View  | Channels<br>C Design els<br>App Setup |            |      |            |       |            |          |        |                    |            |         |  |
| Chann | el Name                               |            |      | Stream Typ | e e   | Channel IP | •        |        | Channel Port       | Status     |         |  |

# Step #1 – Channels Page

The Channels Page enables the radio admin to manage the radio channels in this app, along with the look of the radio with one channel, as well as with more channels.

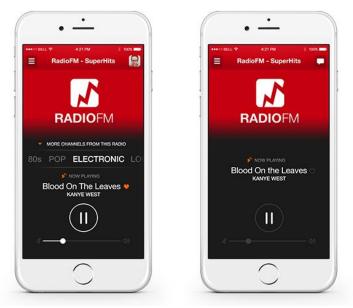

2 Apps, the left app with channel slider and the right app with 1 channel only (without slider). When you add more than one channel, the slider becomes visible in the main window of the app.

Adding Channel is very simple, as you only need to click on Add Channel button, which is located at the bottom of the page.

| Add Channel |                                                                 |  |
|-------------|-----------------------------------------------------------------|--|
|             |                                                                 |  |
|             |                                                                 |  |
| Add Channel |                                                                 |  |
|             |                                                                 |  |
|             | Channel Name                                                    |  |
|             | Channel Name                                                    |  |
|             | Stream Type :                                                   |  |
|             | shoutcast1                                                      |  |
|             | Channel IP :                                                    |  |
|             | Channel IP                                                      |  |
|             | Channel Port :                                                  |  |
|             | Channel Port                                                    |  |
|             | Channel Banner Upload (1024x800):                               |  |
|             | Upload                                                          |  |
|             | (Max Image size allowed: 200KB, Allowed Extenstions: png, jpg). |  |
|             | Channel Status :   Active Inactive                              |  |
|             | Add More Channels                                               |  |
|             | Save                                                            |  |
|             | Save                                                            |  |

You need to fill in the following details:

- channel name
- Stream Type (shoutcast v1, shoutcast v2 or icecast v2)
- Channel IP
- Channel Port

Channel Banner is the unique image for that radio channel, which means that the banner image will change to that unique image when the listener will slide to that radio. The image needs to be of 1024x800 size and maximum 200kb. Notice that this field is not required, but optional, so that if you won't upload an image, the default banner of the radio will appear.

Channel Status is either Active or Inactive. If it is Active, the channel will appear, while if you choose it to be Inactive, it won't appear in the app, so it will be like in a draft status.

With "Add More Channels" you can immediately add more channels.

#### Add More Channels

Then click on Save button in order to save the new channels.

• The Changes in the app only appear after you will completely close the app in your mobile device and open the app again.

### Step #2 – App Design

| App Design                                                                                                    |                                                                                                    |
|----------------------------------------------------------------------------------------------------|----------------------------------------------------------------------------------------------------|
| These details must be filled correctly so that we will be able work on your app and submit it to the App Store or Play Store. Template Dark Top Bar Color #090d6e Logo/Banner Upload (1024x800px) Upload | etter BCLL & 4-21 PM 22% L-2<br>Radio Station - The                                                     |
| Logo/Banner :<br>Femore<br>Splash Screen(640x1136px)                                                                                                    | More channels from this redio<br>CULTURE TALK SHOWS<br>NOW PLAYING<br>Blood on the Leaves<br>Kovre west |
| Upload Splash Screen : Remove                                                                                                    | 9                                                                                                    |

Through this page you can manage all the design options of the application.

The options you have are:

- Template Type you can choose between Dark and Light.
- Top Bar Color this is hex color code.

- Logo/Banner Upload – it's the default logo/banner image in size of 1024x800px and weight of maximum 200kb.

- Splash Screen upload – it's the image that loads when the app starts. The size of the image for the iPhone and Android devices must be 640x1136px.

- iPad/Tablet Splash Screen – it's the splash image of the bigger screen devices, the image need to be of 2048x1536px in size.

The Changes in the design will appear in the demo image on the right side of the screen, but the demo is not exactly as the app. In the demo, the images may stretch a bit, but in the real app the size and ratio stay the same as the original image.

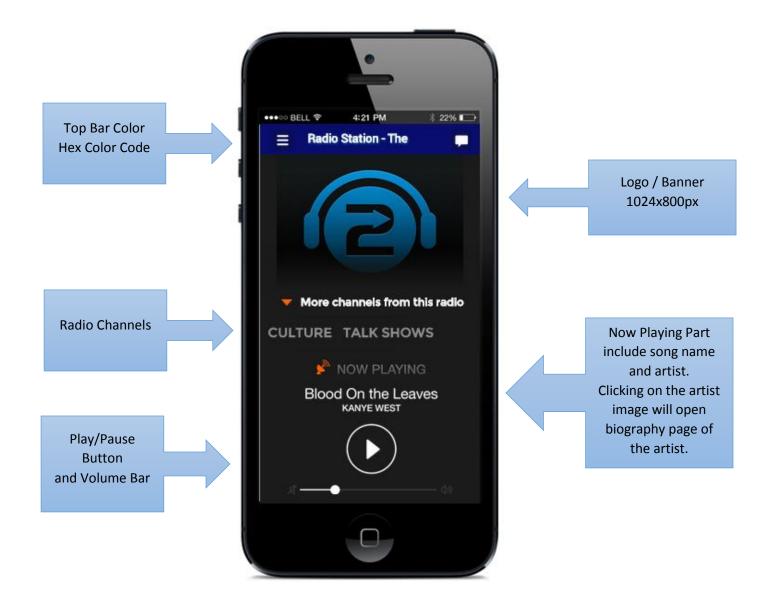

## Step #3 – App Setup Page

Through this page, you can see the details about your app, manage the menu and several other things in the app.

You can here see:

- The App Name as it appears in the app store and play store
- Radio app tags
- Radio app description and radio icon

If you want to change those settings you must contact us, as those settings need be changed manually in the app store or play store.

| App Setup         |                        |                          |   |
|-------------------|------------------------|--------------------------|---|
| App Name          | Listen2MyApp Radio     |                          |   |
| Radio Tags        | radio                  |                          |   |
| App Icon          |                        |                          |   |
|                   |                        |                          |   |
| Radio Description | hello world!!!!!!!!!!! |                          |   |
| Right Top Icon    | Social                 |                          | ~ |
| Google Analytics  | UA-50659324-1          |                          |   |
| Multi Channel     | © Active ©Inactive     | Last Songs               |   |
| About             | Show ○Hide             | Chat                     |   |
| Contact           | Show ○Hide             | Polls     Show   OHide   |   |
| Social            | ● Show ○Hide           | Liked Song               |   |
| Links             | ● Show ○Hide           | Playlist                 |   |
| News              | Show ○Hide             | Live Studio © Show ®Hide |   |
| Schedule          | ● Show ○Hide           | Auto Play © Show ®Hide   |   |
| Menu Manager      | nent                   |                          |   |
| Chat              |                        |                          |   |
| Social            |                        |                          |   |
| Links             |                        |                          |   |

- Right Top Icon – The right top icon of the app is like a shortcut to some service in the app that you want your listeners to be able to see quickly

\*If you choose Share, there will appear Facebook and Twitter icons.

| ( | • -                 |
|---|---------------------|
| 1 | RadioFM - SuperHits |
| 1 |                     |

- Google Analytics – the code need to look like this: UA-50000000-1. With the help of it, you can follow your app activity with Google Analytics advanced statistics. The signup to Google Analytics is free and it's one of the best free statistics tool you will find on the internet.

In the next part, you can choose what options to show in the menu. With show and hide options, you decide what to show and what to disappear from the app menu. If you don't use some features, we really suggest to hide them, so that you don't overload the app with unused services.

| Multi Channel     | © Active ©Inactive | Last Songs             |
|-------------------|--------------------|------------------------|
| About             | ● Show ◎Hide       | Chat                   |
| Contact           | ● Show ◎Hide       | Polls                  |
| Social            | ● Show ◎Hide       | Liked Song             |
| Links             | ● Show ◎Hide       | Playlist               |
| News              | ● Show ◎Hide       | Live Studio            |
| Schedule          | ● Show ◎Hide       | Auto Play O Show OHide |
| Menu Manage       |                    |                        |
| Live Studio       |                    |                        |
| Social            |                    |                        |
|                   |                    |                        |
| Links             |                    |                        |
| Links<br>Schedule |                    |                        |
|                   |                    |                        |

Before you make any changes in the menu management, we really suggest to click on Save button to save all the changes you made so far.

After you saved the changed you did before, you will see that the menu management shows only the options you marked as 'show'.

The management is very simple and intuitive, with the drag and drop of the mouse you can manage the order of the menu. Simply click on one of the menu options and without releasing the mouse button, drag it to the top or bottom of the options. This way, you can manage the order of all the menu options.

There are another two options that are not part of the menu:

- AutoPlay – AutoPlay means that when the app is loaded, it will automatically play the station. This option was built especially for the listeners that use the app while driving and want to avoid using too many clicks, so that with only one click for opening the app, it will also play the radio immediately.

- MultiChannel – Multi-Channel means that you want the slider to be activated. If you have more than one active channel, the slider will be activated by itself, but if you want to have the slider even with only one radio channel, then you need to activate this option.

• Notice again that after you save the changes, you must stop the application completely, even close the app from running in the background of the device. After you close it, just open it again and all the changes will appear.

Good Luck!

Listen2MyApp Team